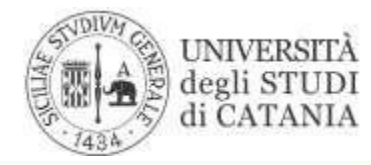

**AREA DELLA DIDATTICA Ufficio Mobilità Internazionale**

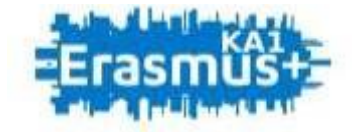

### **BANDO PER L'ATTRIBUZIONE DI MOBILITÀ ERASMUS PER TIROCINIO VERSO PROGRAMME COUNTRIES A.A. 2020/2021**

## **GUIDA ACCETTAZIONE SEDE**

L'UNIVERSITÀ **DIGITALE A PORTATA DI MANO** 

# smart edu

© Be Smart srl tutti i diritti riservati

La presente guida disciplina le modalità di accettazione o di rifiuto della sede per gli studenti ammessi al bando per l'assegnazione di mobilità Erasmus per tirocinio verso Programme Countries per l'a.a. 2020/2021.

Lo studente tramite il Portale Studenti Smart\_edu

[https://studenti.smartedu.unict.it/WorkFlow2011/Logon/Logon.aspx?ReturnUrl=%2f] accede alla sezione Carriera > Mobilità internazionale e Erasmus> Accettazione della sede

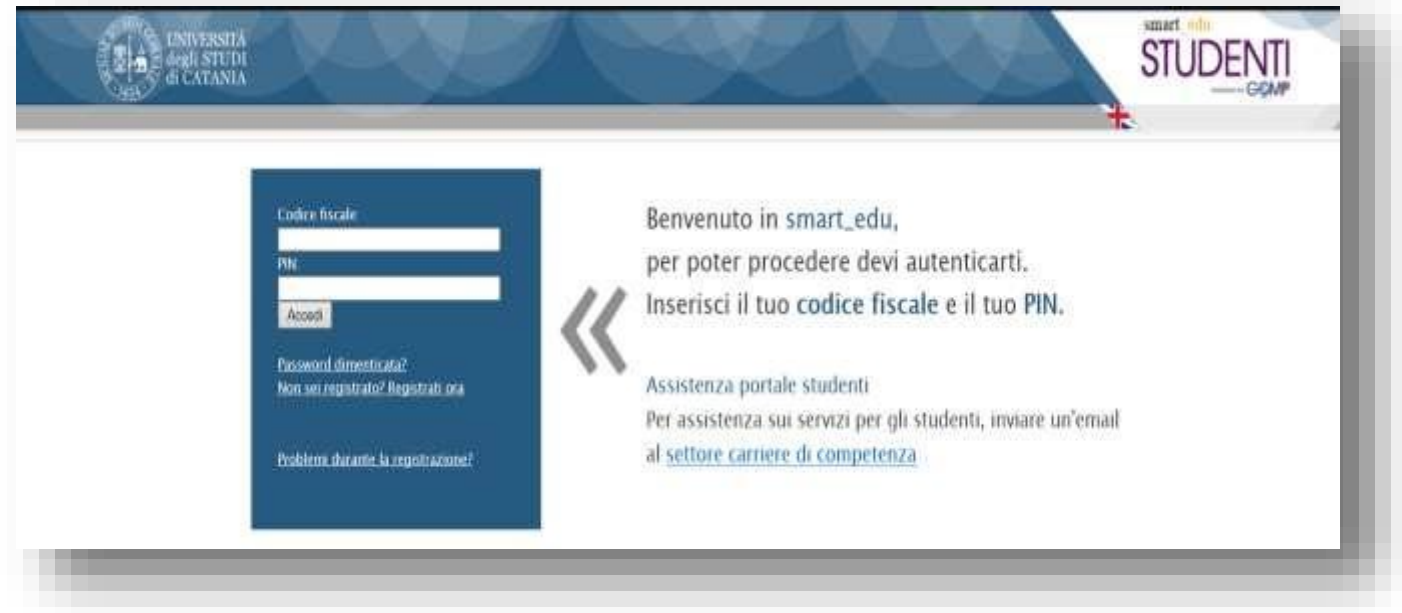

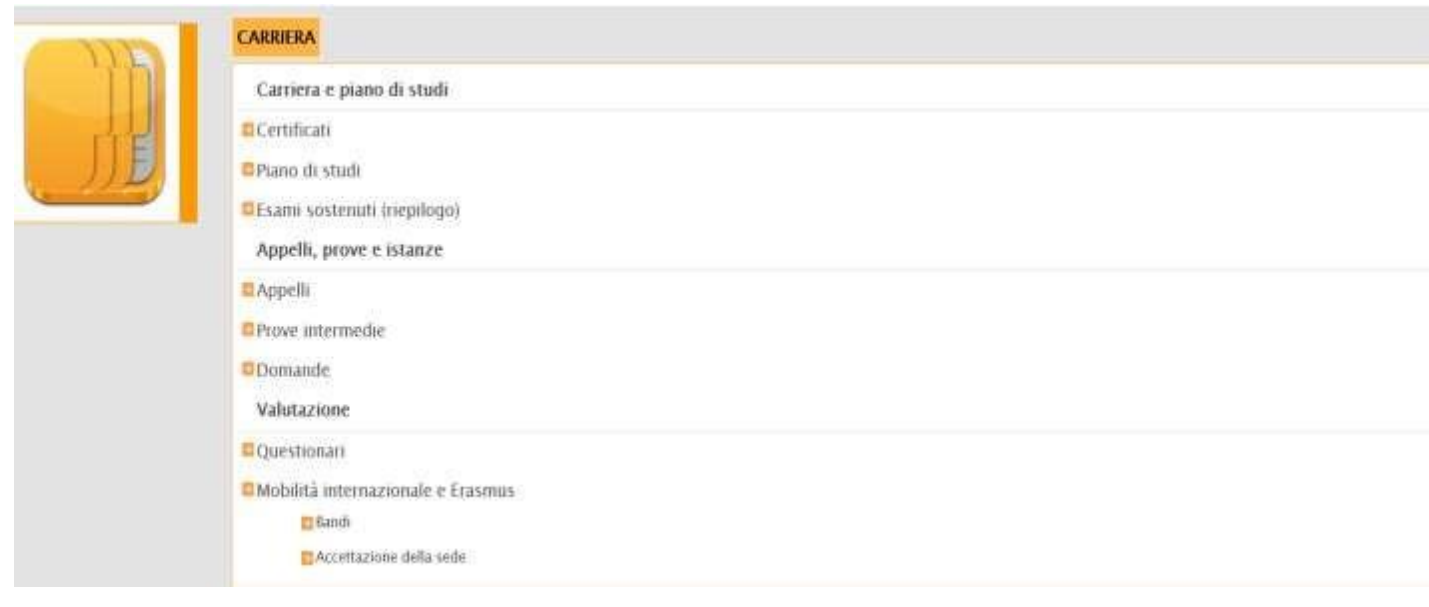

#### **ACCETTAZIONE DELLA SEDE**

#### **PASSAGGIO 1/3**

Nel PASSAGGIO 1 lo studente visualizza la destinazione assegnata

Tramite il menu a tendina lo studente seleziona il numero di mensilità che intende accettare, nel rispetto dei massimali previsti dal bando, dai mesi specificati nella lettera di accettazione dell'ente ospitante e delle eventuali mobilità E+ già svolte nel ciclo di studi attualmente frequentato. Cliccando su 'Procedi' lo studente accede al secondo step di accettazione della sede.

#### **PASSAGGIO 2/3**

Nel PASSAGGIO 2 lo studente dopo aver verificato con attenzione le scelte effettuate può confermare l'accettazione della sede.

#### **PASSAGGIO 3/3**

Procedendo in modo lineare al PASSAGGIO 3, lo studente può scaricare l'Acceptation Form e conservalo a titolo di ricevuta dell'avvenuta accettazione della sede. In mancanza di tale documento, ove richiesto, non sarà possibile dar seguito ad eventuali istanze.

#### **RIFIUTO DELLA SEDE**

Al PASSAGGIO 1 lo studente che intende rifiutare la sede assegnata dovrà cliccare su 'Rifiuta la sede'

#### *PRECISAZIONI*

Una volta conclusa la procedura di accettazione o di rifiuto della sede, entro il termine di scadenza previsto lo studente potrà modificare le preferenze espresse soltanto dopo aver annullato la scelta già effettuata. Lo studente tramite il Portale Studenti Smart edu [https://studenti.smartedu.unict.it/WorkFlow2011/Logon/Logon.aspx?ReturnUrl=%2f] dovrà accedere nuovamente alla sezione Carriera > Mobilità internazionale e Erasmus> Accettazione della sede e annullare la scelta effettuata

## **IL RIFIUTO O LA MANCATA ACCETTAZIONE DELLA SEDE ENTRO IL TERMINE PREVISTO COMPORTERÀ LA DEFINITIVA ELIMINAZIONE DALLE GRADUATORIE**